## **ВВЕДЕНИЕ**

Предлагаемое учебное пособие необходимо для усвоения материала, преподаваемого по дисциплинам «Основы приема и обработки сигналов», «Введение в микросхемотехнику радиоэлектронных устройств» и «Основы моделирования цепей и сигналов». В основу пособия положены основы построения аналоговых и цифровых устройств приема и обработки сигналов радиоэлектронных систем.

Для успешного усвоения разделов дисциплины необходимы знания, полученные студентами при изучении предшествовавших дисциплин, касающихся высшей математики, информатики, теории электросвязи, цифровых устройств. Материал пособия будет полезен при подготовке выпускных квалификационных работ на академическую степень бакалавра наук при проведении эксперимента в виде имитационного моделирования процессов и устройств обработки сигналов.

Цель предлагаемого учебного пособия:

– обеспечить студентов навыками ориентации в специфических особенностях различных видов аналоговых и цифровых блоков устройств обработки сигналов;

– обеспечить студентов профессиональным владением основами построения и расчета характеристик радиотехнических устройств средствами Multisim.

В результате изучения материалов учебного пособия студенты должны:

• освоить принципы построения аналоговых и цифровых блоков устройств обработки сигналов и их основные функции;

• освоить навыки проектирования аналоговых и цифровых устройств формирования сигналов с помощью средств Multisim.

При решении задач анализа рассмотренных радиоэлектронных устройств определяются основные показатели эффективности их функционирования, которые рассмотрены в отдельных подразделах. Для проведения исследований используются персональный компьютер и среда графического схемотехнического моделирования Multisim фирмы National Instruments.

В первом разделе изложены принципы построения и анализа аналоговых блоков устройств приема сигналов. Во втором разделе рассмотрены основы построения цифровых устройств обработки сигналов и методики их проектирования с использованием Multisim.

Известно много учебников и пособий по основам работы в Multisim и решения профессиональных задач с использованием этого средства проектирования [1-7]. В данном учебном пособии используется много известных результатов, взятых за основу из многих источников, а также приведены оригинальные решения, применяемые в учебном процессе.

Для успешного освоения преподаваемых дисциплин в учебное пособие включен набор практических работ для выполнения в среде Multisim. Использование компьютерных технологий позволяет внедрять возможности, недоступные для некоторых лабораторий: отсутствие реального оборудования, ограничения на физическую реализацию схем, неограниченное количество используемых элементов и приборов - все это стирает традиционные препятствия при проектировании электрических схем. В отличие от ограничений, связанных с проектированием и реализацией электрических схем, появляющихся в лаборатории, работа со схемами в среде Multisim значительно проще и позволяет расширять границы научных исследований, строя лабораторный эксперимент в виде виртуального конструктора.

Среда Multisim позволяет проводить любые по сложности эксперименты, легко заменять компоненты цепи, изменять их значения, прогнозировать и отображать полученные результаты. Спроектированные схемы могут быть быстро и легко протестированы и изменены для определения их производительности, а в дальнейшем легко реализованы физически.

Взаимосвязь виртуальных и реальных приборов создает многофункциональную платформу для продвижения нового принципа проектирования, реализации поиска неисправностей электрических схем. В среде, где ошибки и неточности минимальны, поиск неисправностей очень прост.

В качестве вводного знакомства с инструментарием, планируемом в использовании при проведении виртуальных экспериментов, во вводной части рассмотрены характеристики и принцип действия анализатора спектра в радиочастотных системах и основы спектрального анализа сигналов [4,5], а также особенности работы с логическим преобразователем, необходимым при построении цифровых схем.

## Введение в спектральный анализ

Анализатор спектра является одним из самых необходимым инструментов исследования систем коммуникации. К примеру, осциллограф позволяет исследовать сигналы переменного тока, а также их взаимное влияние друг на друга. Осциллограф позволяет измерять разность фаз сигналов, их период и амплитуду, а также и позволяет оценить форму сигнала. Однако, изучение зависимости амплитуды от времени не дает полного представления о компонентах сигнала. Анализатор спектра исследует сигнал в частотной области, разделяя его на отдельные компоненты на различных частотах, и позволяет проводить спектральный анализ сигналов.

#### Используемые компоненты и оборудование

- Источник напряжения переменного тока (AC Voltage Source)
- Осциллограф (Oscilloscope)
- Спектральный анализатор (Spectrum Analyzer)

## Порядок выполнения работы

1. Собрать схему, изображенную на рис. 1 [4].

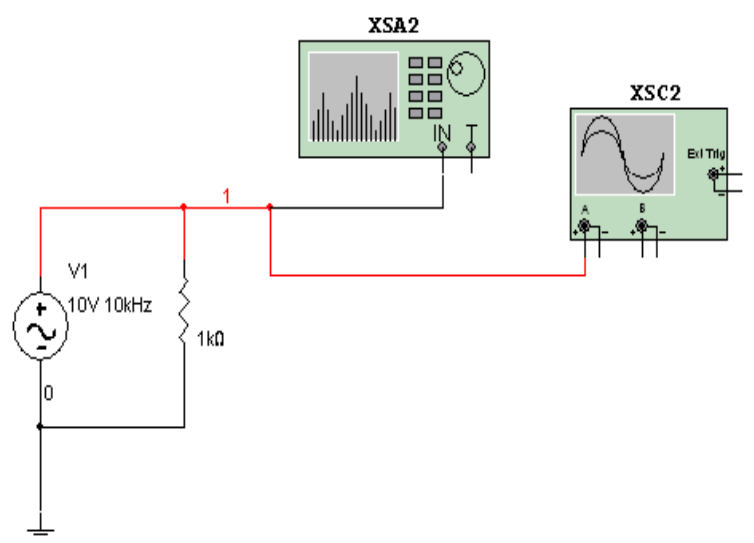

Рис. 1. Схема эксперимента

2. Двойным щелчком мыши войти в меню источника напряжения переменного тока. Выбрать закладку Value (значение) и установить амплитуду (Voltage Pk) = 10В, смещение (Voltage Offset) = 0В и частоту (Frequency) = 1 кГц и нажать OK.

3. Двойным щелчком мыши войти в меню Oscilloscope (осциллограф). Установить масштаб временной оси 1 мс/дел и масштаб амплитуд (Amplitude) 5 В/Дел. Запустить процесс моделирования и пронаблюдать сигнал частотой 1кГц на графике зависимости амплитуды от времени. Остановить моделирование.

4. Двойным щелчком мыши войти в меню анализатора спектра. Выбрать Span (интервал времени) в вкладке *Span Control* и Lin в вкладке *Amplitude*. Во вкладке *Frequency* (частота), ввести *Start* (начальную) и *End* (конечную) частоты. Так как исследуемая частота равна 1кГц, ввести *Start* = 0 Гц и *End* = 2 кГц, эти параметры частоты зададут начало и конец окна наблюдения таким образом, что значение частоты 1 кГц окажется в центре окна. Нажать *Enter* для ввода значений. Такой способ установки параметров анализатора спектра называется Frequency Control method (метод контроля частоты).

5. Запустить процесс моделирования. Поместить курсор в центр пика отображаемого спектра. Удостовериться, что значения амплитуды и частоты соответствуют параметрам сигнала, установленным в источнике сигнала переменного напряжения (AC Voltage Source).

6. Остановить моделирование. Двойным щелчком мыши войти в источник напряжения переменного тока и выбрать Voltage Amplitude = 10В и Frequency = 10 кГц.

7. Так как текущая исследуемая частота равна 10 кГц, установить параметр *Center frequency* (центральную частоту) в 10 кГц. Установить *Span* (диапазон измерений) 10 кГц, таким образом, получим общий диапазон в 10 кГц. Нажать *Enter*. Значения начальной и конечной частоты вычисляются автоматически. Этот способ называется Span method (метод диапазонов). Оба продемонстрированных метода могут быть использованы только раздельно.

8. Запустить процесс моделирования и переместить маркер сначала в левую часть окна, затем в правую, обращая внимание, что частоты начала и конца соответствуют *Start* и *End*  параметрам. Для получения значения параметра *Span* (диапазон), необходимо вычесть начальное значение частоты из конечного.

Результат моделирования отображается в окне, вызываемом двойным щелчком мыши по виртуальному прибору – осциллографу или спектроанализатору. В Multisim можно получить дуальные результаты  $\Box$  либо непосредственно в окне виртуального прибора, либо в окне, вызываемом из пунктов меню моделирования. Для получения предполагаемого результата, приведенного на рис.2, нужно воспользоваться командами из пункта меню моделирования (см. рис.3). Для чего необходимо вначале настроить частотные параметры и выбрать переменную для отображения результатов моделирования, а затем нажать кнопку Simulate, как показано на рис. 4 и 5.

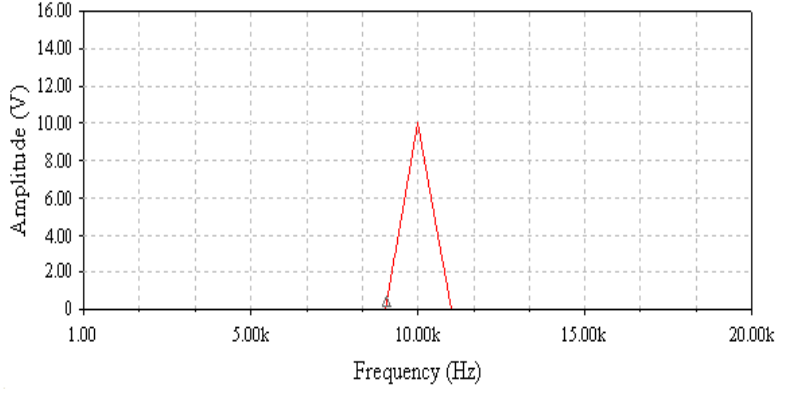

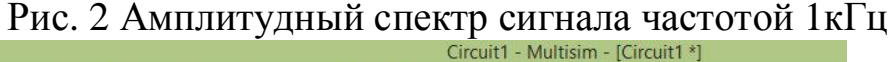

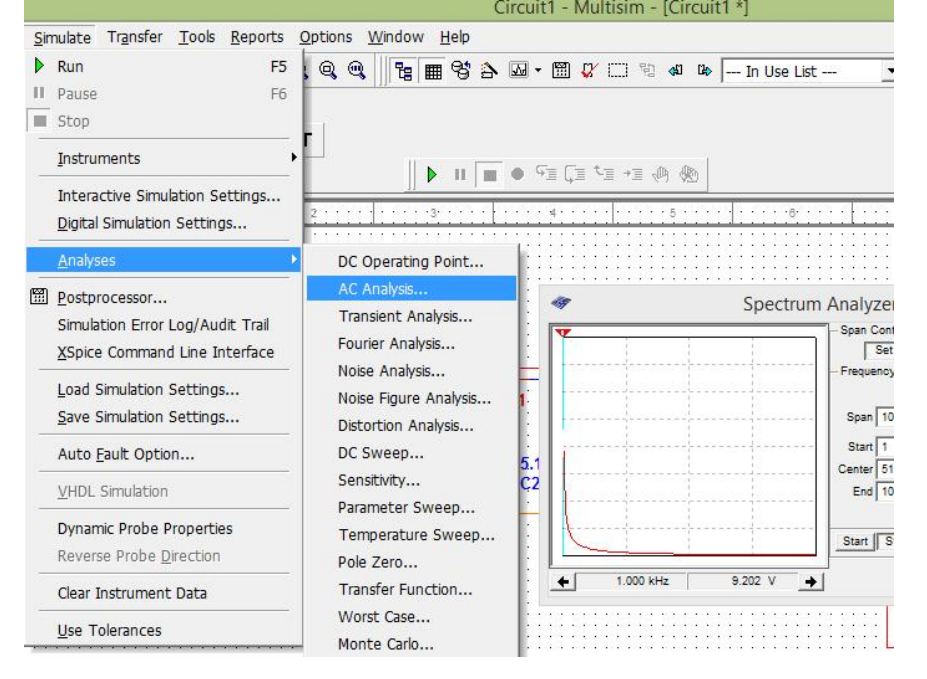

Рис.3. Выбор команды из пунктов меню моделирования

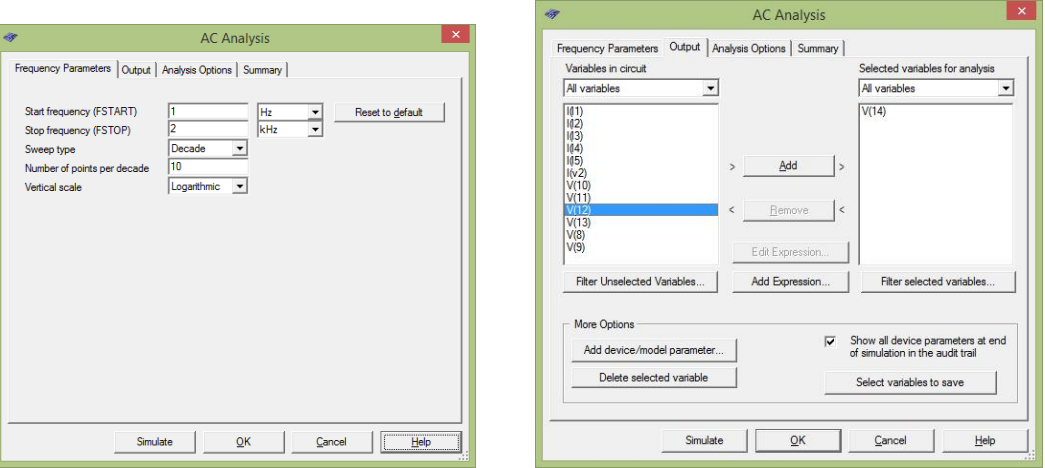

Рис.4. Настройка частотных параметров спектроанализатора

Рис.5. Выбор переменной моделирования и запуск на выполнение

#### *Спектральное представление сигналов*

Теоретически синусоидальные сигналы представляются одной спектральной линией на графике зависимости амплитуды от частоты. При искажении исходного сигнала появляются дополнительные гармоники, отличные от основной. Математически складывая мощность каждой гармоники с мощностью основной гармоники, можно восстановить весь исходный сигнал.

Другие формы сигнала, такие как, прямоугольная, треугольная и пилообразная содержат в себе бесконечное количество гармоник, сложение которых, дает форму сигнала, его амплитуду и частоту. Сколько бы ни было параметров у сигнала, спектральный анализ является основным средством для изучения отдельных его компонентов. Так как амплитуда гармоник высоких порядков во много раз меньше амплитуды несущей частоты, то вычисление гармоник, как правило, происходит до 5-го порядка.

*Используемые компоненты и оборудование*

- Резистор: 1 кОм
- Функциональный генератор(Function Generator)
- Осциллограф (Oscilloscope)
- Ваттметр (Wattmeter)
- Анализатор спектра (Spectrum Analyzer)

*Порядок выполнения работы.* 

1. Собрать схему, изображенную на рис.6 [4]. Подсоединить «генератор функций», осциллограф, ваттметр и анализатор спектра. При подключении ваттметра клеммы, обозначенные V, подключаются параллельно с нагрузкой, а клеммы, обозначенные I, – последовательно с нагрузкой.

2. Дважды щелкнув на осциллографе для настройки его параметров, необходимо установить масштаб Time Base (Временная ось) равным 50 µs/Div, значение Channel 1 (Канал 1) равным 10 V/Div. Выбрать режим автоматического запуска (Auto Triggering) и режим пропускания постоянной составляющей сигнала (DC coupling).

3. Дважды щелкнув на «генераторе функций» для настройки его параметров необходимо выбрать Frequency (Часто- $\tau$ а) = 10 кГц, Duty Cycle (Производительность) = 50%, Amplitude (Амплитуда) = 10 V, Offset = 0, Square Wave (Прямоугольная форма).

4. Двойным щелчком на анализаторе спектра открыть его дисплей, выделить Set Span, установить Start (Начало) = 10k, End (Конец) = 100k и Amplitude (Амплитуда) = Lin, после чего нажать Enter.

5. Запустить процесс моделирования, затем два раза щелкнув на осциллографе необходимо измерить значение амплитуды сигнала.

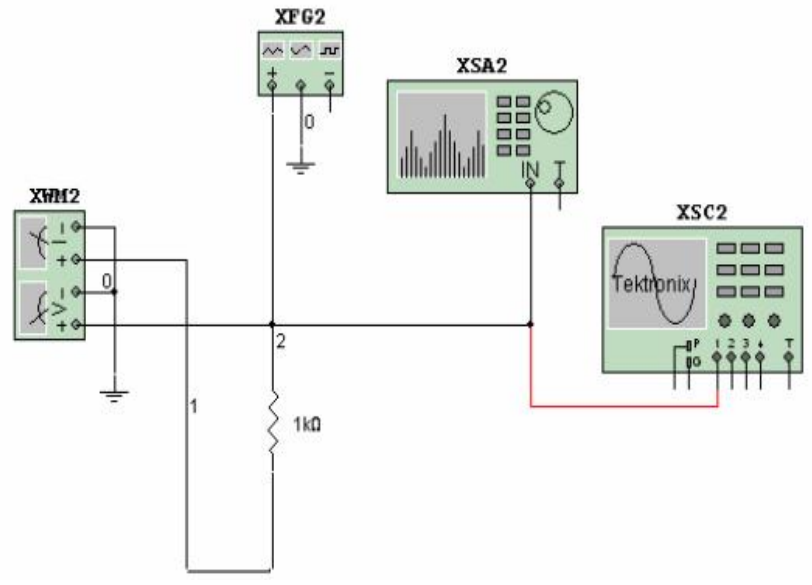

Рис. 6. Схема эксперимента

6. Дважды щелкнув на анализаторе спектра нужно сдвинуть вертикальный маркер в левую часть окна и измерить частоту и амплитуду несущего сигнала с частотой 10 кГц. Эти значения будут отображаться в левом нижнем углу окна. Рассчитать общую мощность в мВт.

7. Вычислить предполагаемое среднеквадратическое напряжение и предполагаемую мощность. Проделать такие же измерения и вычисления для 3-ей и 5-ой гармоник. Увеличить мощность 3-ей и 5-ой гармоник и вычислить суммарную мощность. Сверить полученные результаты, нажав два раза на Wattmeter.

8. Два раза нажать на Function Generator (Генератор функций) и выбрать Triangle Waveform (Треугольная форма сигнала).

9. Понаблюдать за экраном в окне Oscilloscope (Осциллограф).

10. Ещё раз дважды нажав на Function Generator необходимо выставить производительность 80% и пронаблюдать за дисплеемOscilloscope (Осциллограф) отметив изменения формы сигнала.

11. Два раза щелкнув на Spectrum Analyzer (Спектральный Анализатор) и понаблюдать за спектром сигнала пилообразной формы.

Предполагаемый результат изображен на рис.7.

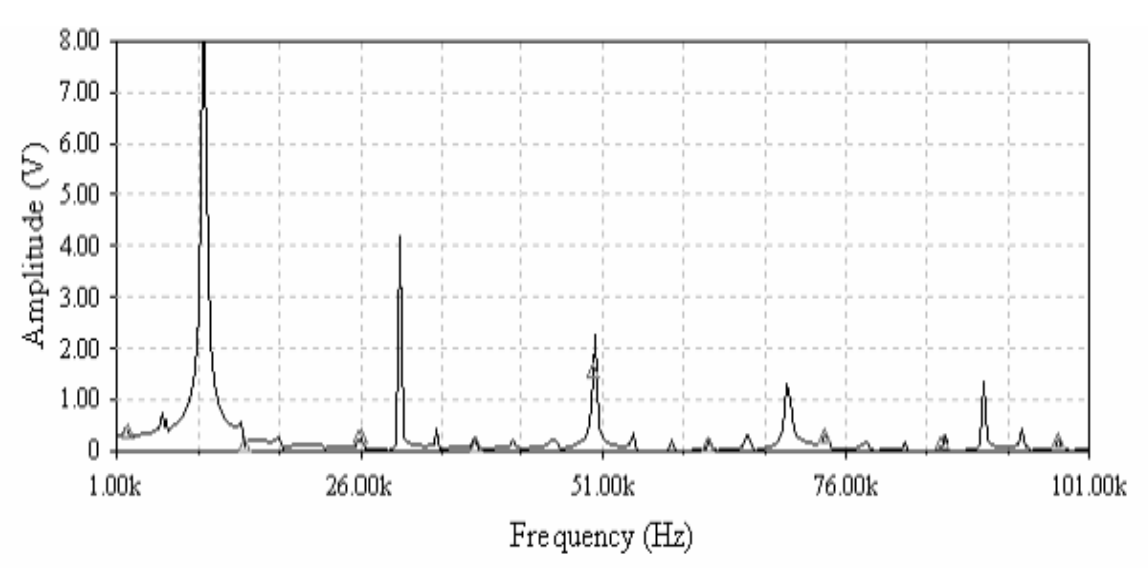

Рис. 7. Частотный спектр сигнала прямоугольной формы частотой 10 кГц

# Синтез цифровых схем

При построении цифровых схем их необходимо синтезировать по таблице истинности или логической функции. Для этой цели в Multisim служит логический преобразователь.

Используемые компоненты и оборудование:

- Логический преобразователь (Logic Converter);
- Источник питания для цифровых схем 5 В (VCC);  $\bullet$
- Микропереключатель на 3 входа (DSWPK 3);
- Логический пробник (Digital Probe)

# Порядок выполнения работы

1. Разместите в рабочей области логический преобразователь. Для примера рассмотрим синтез простой мажоритарной схемы - высокий уровень напряжения на выходе схемы будет появляться в случае, когда из 3 входных сигналов большинство будет иметь высокий уровень.

2. Раскрыв окно логического преобразователя, как показано на рис.8, задействовать три разряда АВС для формирования таблицы истинности: заполнить крайний правый столбец таблицы истинности, поставив единицы в тех позициях, в которых в соответствующей строке таблицы истинности будет большинство единиц, а в остальных случаях поставить нули.

3. В правой части логического преобразователя нажать кнопку формирования логической функции по заданной таблице истинности, затем нажать кнопку формирования минимизированной логической функции по заданной таблице истинности (третья сверху), после чего синтезировать логическую схему по полученной минимизированной логической функции в одном из базисов - например, в базисе И-НЕ (нажать первую снизу кнопку преобразования из логической функции в логическую схему базиса И-НЕ) (см. рис.9).

4. Выделить на рабочем листе синтезированную логическую схему и на ее базе создать подсхему, вызвав из контекстного меню команду Replace by Subcircuit - ввести имя подсхемы (английскими буквами одноименно созданной схеме) - нажать кнопку move from circuit и разместить микросборку на рабочем листе проекта (см.рис.10).

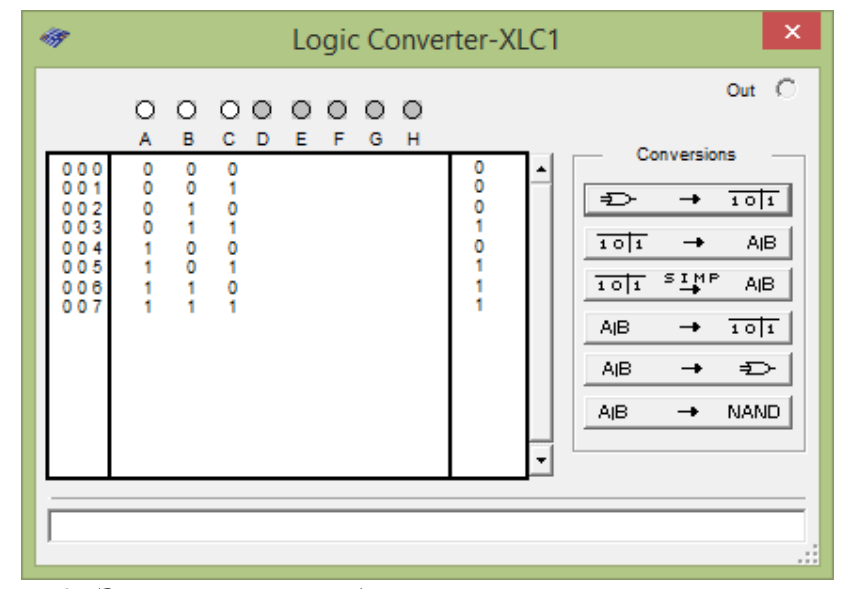

Рис. 8. Заполнение таблицы истинности логического преобразователя

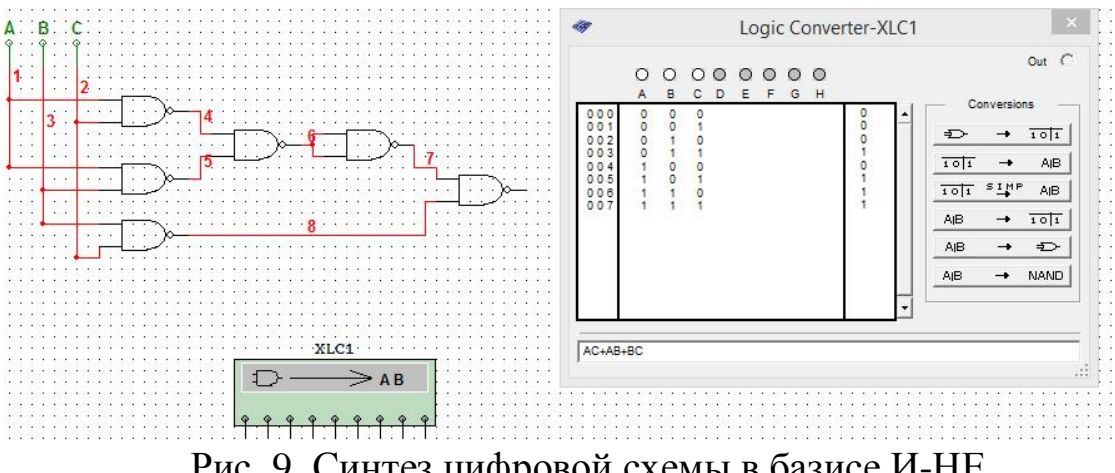

Рис. 9. Синтез цифровой схемы в базисе И-НЕ

5. Для разводки контактов входов и выходов подсхемы войти в режим ее редактирования, разместить коннекторы, соединить их с соответствующими входами и выходом и подписать их (см. рис.11).

6. Закрыть окно подсхемы, после чего на рабочем листе появится микросборка с соответствующим числом входов и выходом, причем все они будут иметь обозначения. Произвести сборку схемы для эксперимента согласно рис.12, используя для подачи входных потенциалов источник питания цифровых схем VCC и трех входовый микропереключатель, а для индикации входных разрядов и выходного уровня будем использовать логические пробники.

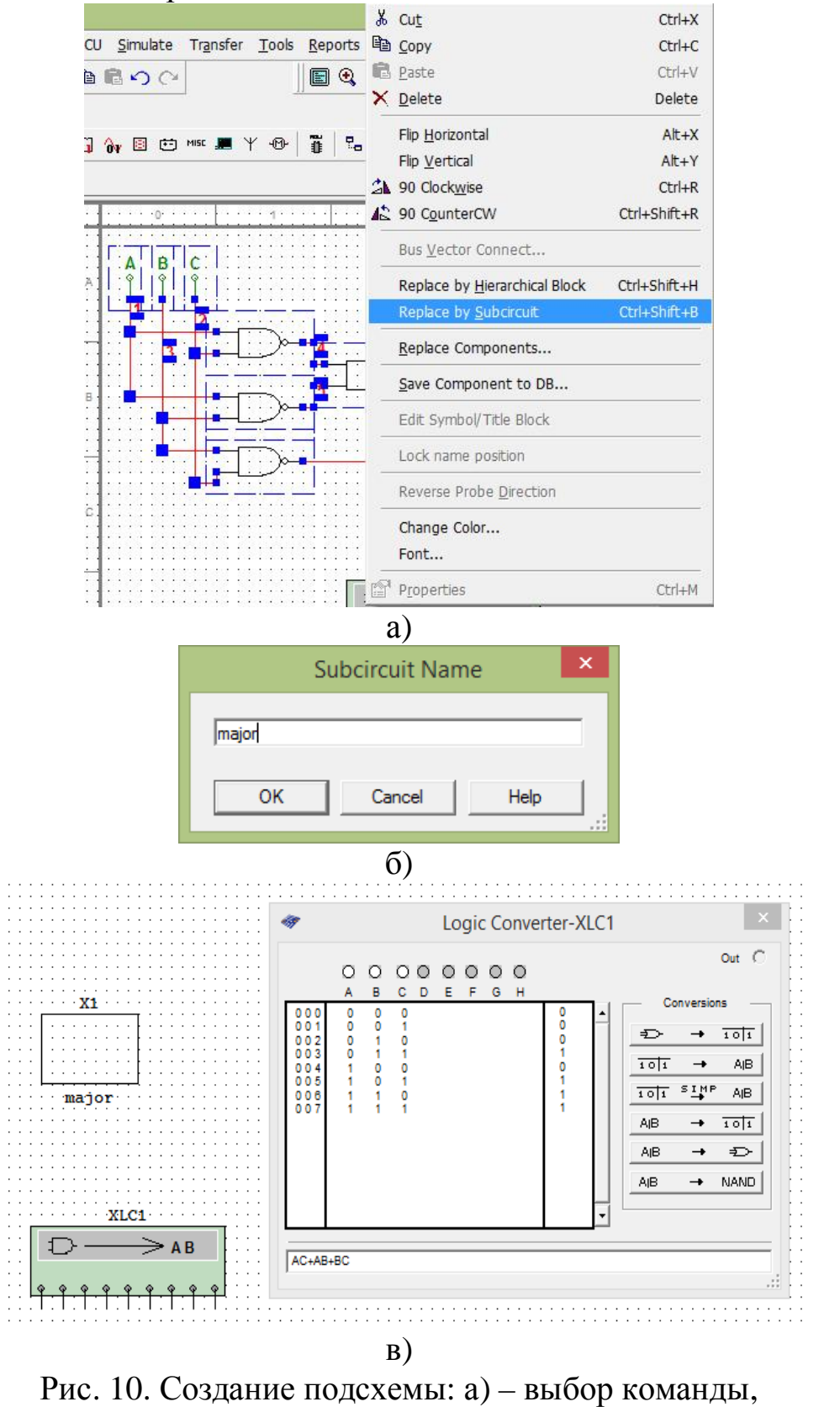

б) - ввод имени, в) размещение на листе

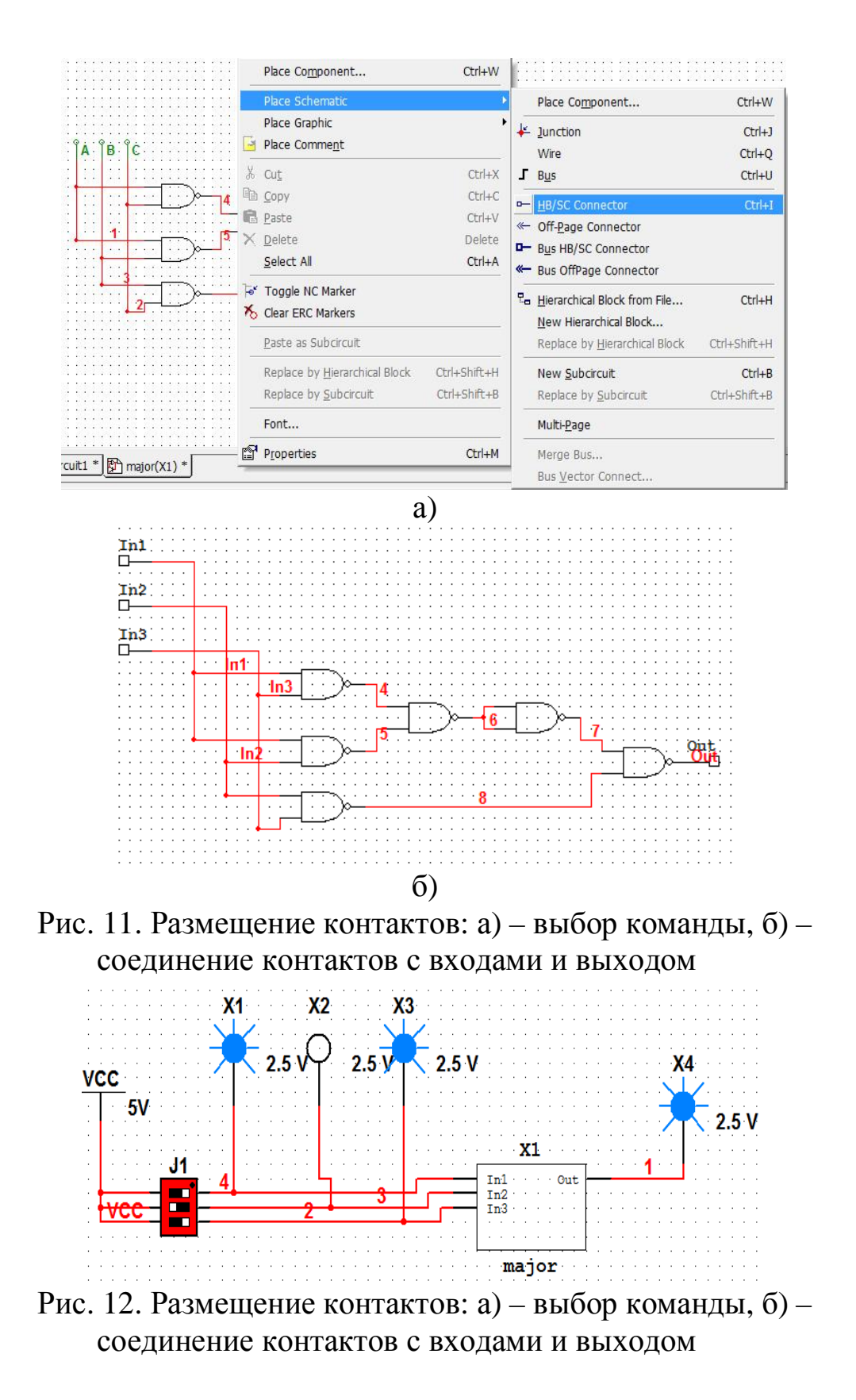

7. Проверить работу схемы, запустив процесс моделирования.

# РАЗДЕЛ 1 ОСНОВЫ ПОСТРОЕНИЯ АНАЛОГОВЫХ БЛОКОВ ПРИЕМА И ОБРАБОТКИ СИГНАЛОВ

# 1.1. АНАЛИЗ И ПРИНЦИПЫ ПОСТРОЕНИЯ ПРЕСЕ-ЛЕКТОРА РАДИОПРИЕМНИКА

Преселектор представляет собой последовательное соединение входной цепи (ВЦ) и усилителя радиочастоты. ВЦ цепь, соединяющая антенну с первым усилительным или преобразовательным каскадом приемника, своим назначением обеспечивает передачу полезного сигнала от антенны ко входу первого активного элемента (АЭ) приемника и предварительную фильтрацию помех. Усилители радиочастоты (УРЧ) решают такие основные задачи как: повышение чувствительности радиоприемника, перекрытие диапазона частот и обеспечение необходимого усиления.

1. Входные цепи

ВЦ содержит один или несколько колебательных контуров, настроенных на частоту принимаемого сигнала: одноконтурные ВЦ применяются в приемниках с переменной настройкой, как наиболее простые, обладающие наибольшим коэффициентом передачи по мощности; двухконтурные ВЦ - обеспечивают высокую избирательность, равномерность диапазонных свойств, комбинированную связь между контурами, меньший коэффициент передачи, больший уровень шума.

ВЦ классифицируются: по виду фильтров, по способам связи входного контура с антенной и входом следующего каскада (емкостная, трансформаторная, автотрансформаторная связи).

Используемые компоненты и оборудование:

- Резисторы (Resistors): 10 кОм, 75Ом;  $\bullet$
- Катушка индуктивности (Inductor): 250мкГн;  $\bullet$
- Конденсаторы (Capacitors):  $75\pi\Phi$ ,  $10\pi\Phi$ ,  $20\pi\Phi$ ;
- Подстроечный конденсатор (Variable Capacitor) 350пФ;  $\bullet$
- Функциональный генератор(Function Generator);  $\bullet$
- Осциллограф (Oscilloscope);  $\bullet$
- Измеритель AЧX (Boder plotter).  $\bullet$

## *Выполнение работы*

1. Собрать схему, изображенную на рис. 1.1 [4].

2. Кликнув на пиктограмме осциллографа установить масштаб по оси времени 1мс/дел., канала А (Channel A) 10 мВ/дел, а канала В(Channel В) 5мВ/дел. Также установить смещение канала А (Y position) 1.4, а канала В (Y position) -1,4 Выбрать автоматический пуск и связь по постоянному току. Выбрать установки моделирования (Simulate/Interactive Simulation Settings) и в начальных условиях (Initial Conditions) установить автоматическое определение исходных состояний (Automatically determine initial conditions).

3. Установить на генераторе частоту 1 МГц.

4. Запустить процесс моделирования, измерить частоту колебаний на выходе ВЦ и настроить переменным конденсатором Ск входную цепь в резонанс по максимальному значению сигнала на выходе.

5. Двойным щелчком мыши войти в меню Bode Plotter (графопостроитель диаграммы Боде) и установить значения Magnitude.

6. Перезапустить процесс моделирования, оценить резонансную частоту и рассчитать ширину полосы пропускания, перемещая красный маркер к уровню 3дБ и к уровню в нижней правой части Bode Plotter, как показано на рис.1.2.

7. Изменить значение емкости переменного конденсатора С3, отстроив от резонанса, и повторить оценку резонансной частоты и ширины полосы пропускания, перемещая красный маркер, как показано на рис.1.3. и 1.4.

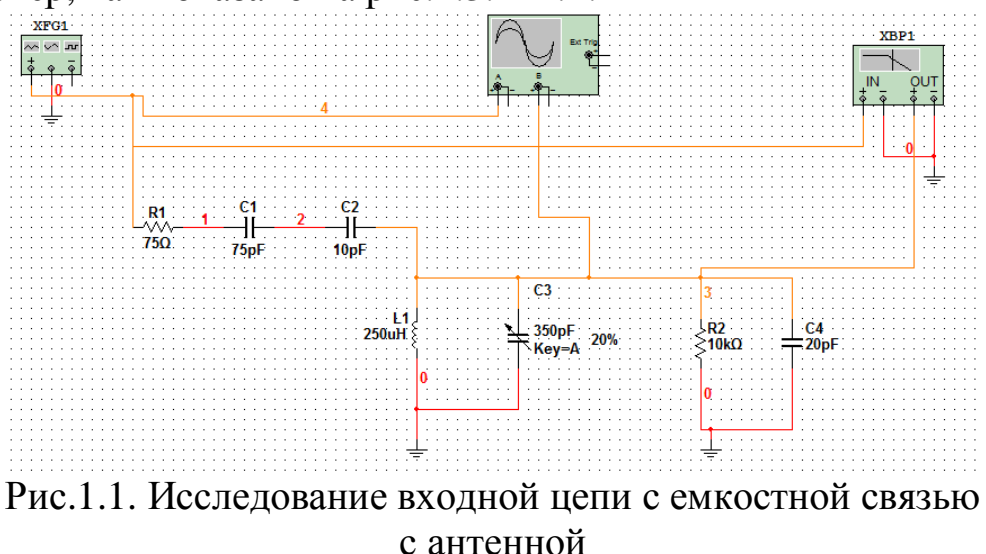

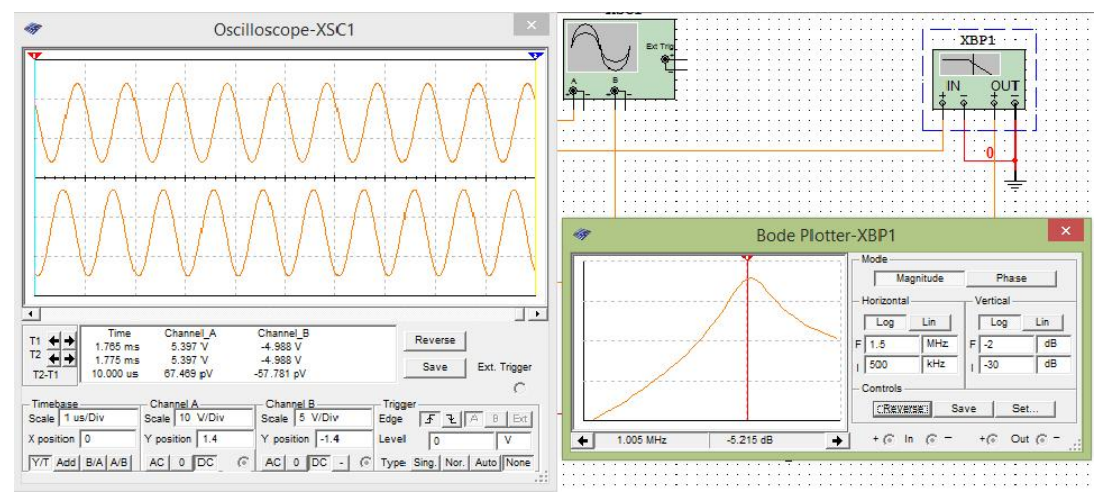

Рис.1.2. Отклик входной цепи и ее АЧХ при настройке в резонанс

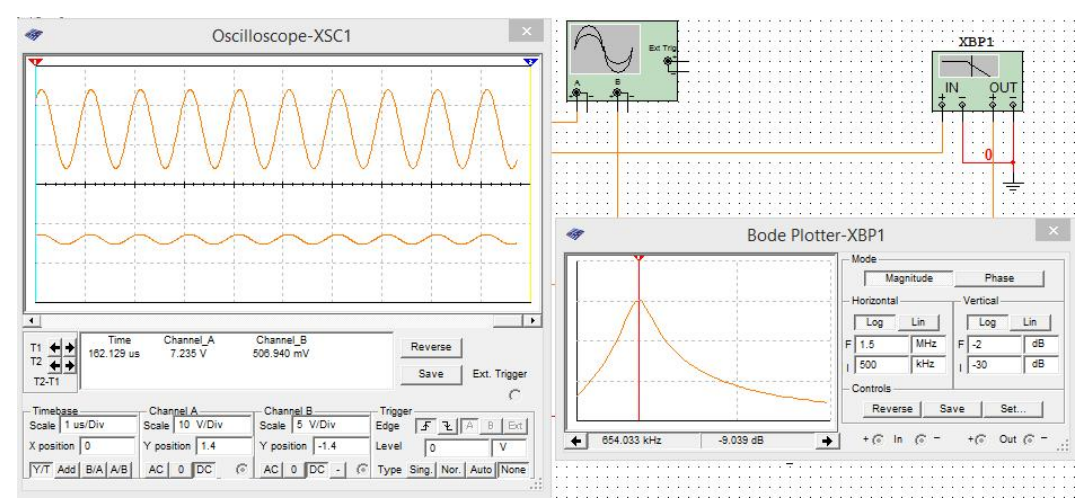

Рис.1.3. Отклик входной цепи и ее АЧХ при расстройке вниз от резонанса

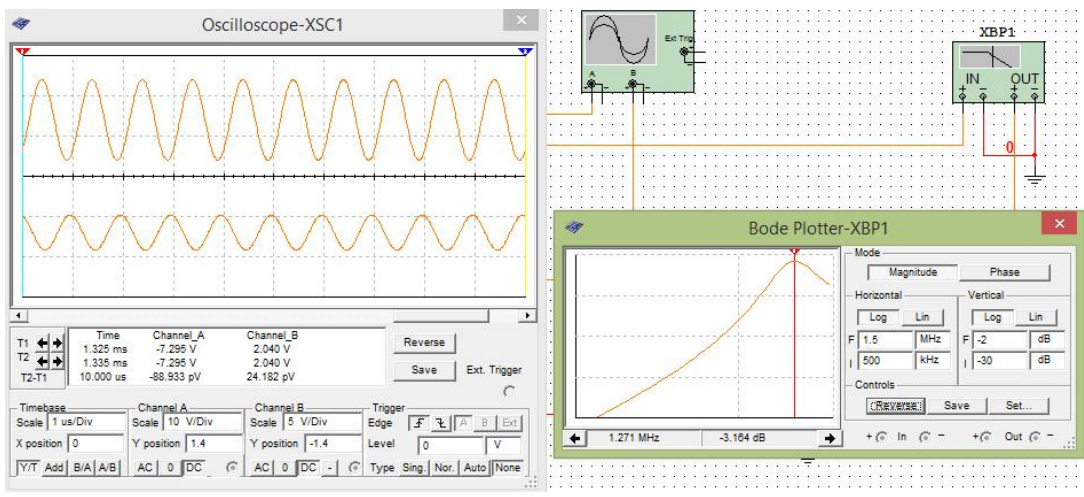

Рис.1.4. Отклик входной цепи и ее АЧХ при расстройке вверх от резонанса

#### *Задания для самостоятельной проработки*

1. Определить изменение резонансного коэффициента передачи входной цепи при изменении емкости связи  $C_2$ . Настроить входную цепь на частоту 1 МГц. Изменяя емкость связи от 5 пФ до 30 пФ, определить изменение резонансного коэффициента передачи входной цепи по АЧХ.

2. Определить изменение резонансного коэффициента передачи входной цепи при изменении входного сопротивления R2. Изменяя входное сопротивление первого каскада приемника  $R<sub>2</sub>$  от 1 кОм до 30 кОм, определить изменение резонансного коэффициента передачи входной цепи по АЧХ.

#### *2.Усилители радиочастоты*

По названию усилителя частоты можно судить о выполняемых им функциях. Усилители радиочастоты решают задачи сопряжения частот настройки контуров ВЦ и УРЧ, осуществляют избирательность по побочным каналам приема, защищают антенную цепь от проникновения энергии гетеродина пр. Требования, предъявляемые у УРЧ □ подавление помех, включая помехи зеркальной и промежуточной частот; обеспечение заданной неравномерности АЧХ в заданной полосе частот; обеспечение заданного динамического диапазона входных сигналов; обеспечение требуемой устойчивости.

УРЧ классифицируются: по виду схемных решения используемого активного элемента, по способу связи контура с активным элементом и нагрузкой (непосредственная, автотрансформаторная, трансформаторная, емкостная, комбинированная). Благодаря большому количеству свойств они получили широкое распространение в радиотехнике [8-10]: усилители мощности, напряжения, частоты, буферный усилитель и пр.

Рассмотрим анализ рабочей точки усилителя высокой частоты по постоянному и переменному току. На рис. 1.5 изображена схема радиочастотного усилителя, используемого для усиления сигналов в диапазоне 1,5 МГц. Для описания характеристик постоянного напряжения схемы, можно пользоваться анализатором рабочей точки по постоянному току (Multisim DC Operating Point Analysis). Для получения примерного вида графика выходного напряжения в заданном диапазоне частот можно использовать анализатор по переменному току (Multisim AC Analysis). Такие операции позволяют получить общее представление о параметрах схемы.

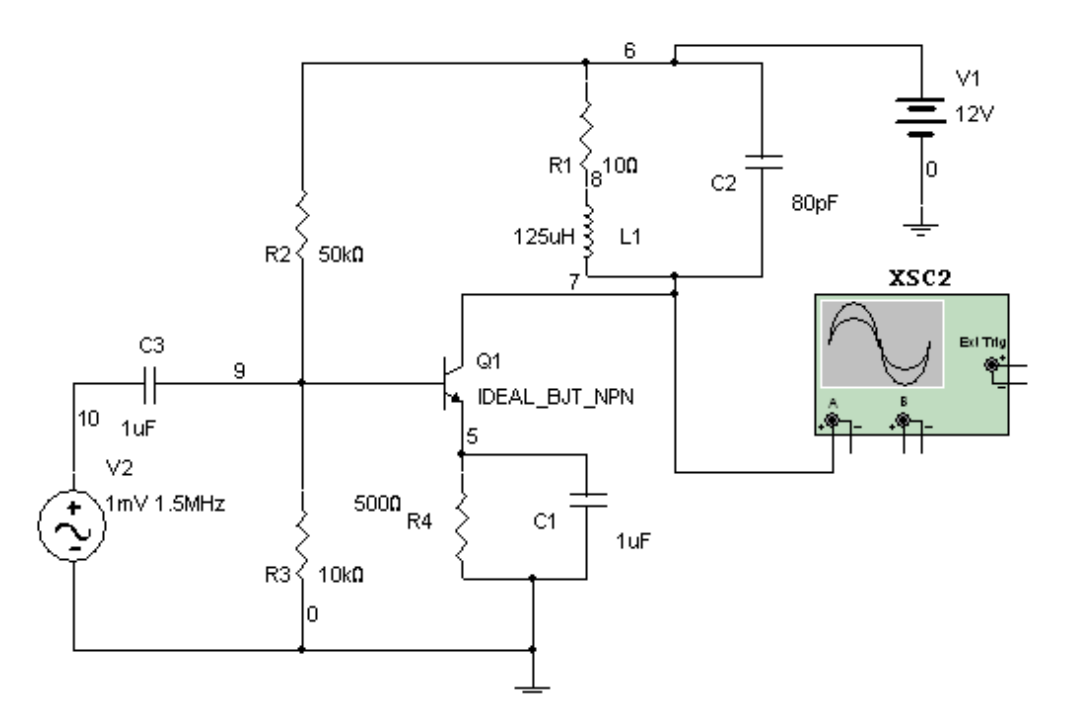

Рис.1.5. Усилитель радиочастоты

*Используемые компоненты и оборудование:* 

- Резисторы (Resistors): 10 кОм, 1 кОм, 5 кОм, 50 кОм
- Катушка индуктивности (Inductor): 125 мкГн
- Конденсаторы (Capacitors): 80 пФ, 1 мкФ

• Биполярный плоскостной транзистор n-p-n структуры (BJT NPN Transistor IDEAL)

• Источник напряжения переменного тока (AC Voltage Source)

• Осциллограф (Oscilloscope)

# *Выполнение работы*

1. Собрать схему, изображенную на рис. 1.5 [4].

2. Кликнув на пиктограмме осциллографа установить масштаб по оси времени 1мс/дел., а канала А (Channel A) 5 мВ/дел. Выбрать автоматический пуск и связь по постоянному току. Выбрать установки моделирования (Simulate/Interactive Simulation Settings) и в начальных условиях (Initial Conditions) установить автоматическое определение исходных состояний (Аutomatically determine initial conditions).

3. Запустить процесс моделирования и измерить частоту колебаний на выходе усилителя частоты.

4. Выбрать Моделирование/Анализ/Рабочая точка по постоянному току (Simulate/Analyses/DC Operating Point).

5. Выбрать Моделирование/Анализ/Анализ по переменному току (Simulate/Analyses/AC Analysis) и получить эскиз амплитудного спектра в заданном диапазоне частот. Вычислить ширину полосы частот, сравнив результаты с полученными ра-Hee.

Предполагаемый результат изображен на рис.1.6.

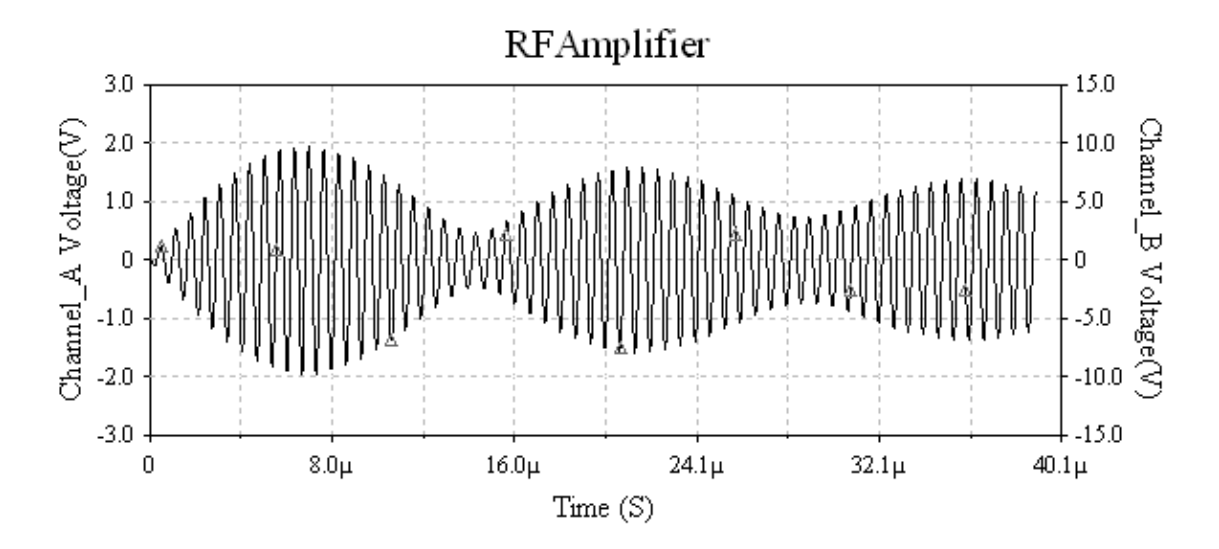

Рис. 1.6. Зависимость выходного напряжения усилителя от времени

#### Контрольные вопросы

- 1. Назвать назначение и основные характеристики ВЦ.
- 2. Какими параметрами определяется коэффициент передачи ВЦ и каковы условия получения максимального коэффициента передачи ВЦ?
- $3.$ Как осуществляется электронная перестройка контуров входной цепи? Каковы ее достоинства и недостатки?
- 4. Пояснить принцип работы усилителя радиочастоты, используя для объяснения семейства вольтамперных характеристик.
- 5. Каким образом можно регулировать коэффициент усиления схемы?
- 6. Какие требования предъявляются к усилителю радиочастоты и каковы его основные параметры?
- 7. Как определяется АЧХ одноконтурного резонансного усилителя?
- 8. Как определяется резонансный коэффициент усиления одноконтурного резонансного усилителя и при каких условиях достигается максимум резонансного коэффициента усиления в резонансном усилителе?
- 9. Как определяются условия устойчивой работы резонансных усилителей?

# 1.2. АНАЛИЗ И ПРИНЦИПЫ ПОСТРОЕНИЯ МОДЕЛЕЙ ПАССИВНЫХ ФИЛЬТРОВ

Фильтры используются для пропускания сигналов одних частот и подавления всех остальных. Решение о том, пропустить частотную составляющую или нет, принимается на основании значения амплитудно-частотной характеристики фильтра. Для определения отклика фильтра рассматривается точка на кривой зависимости амплитуды от частоты, в которой спад амплитуды составляет 3 дБ от максимального значения амплитуды. Эту точку называют точкой среза на 3 дБ или точкой половинной мощности и ее легко можно пронаблюдать при помощи построителя амплитудно-частотных характеристик. Частота среза представляет собой 0,707 от максимального выходного напряжения или тока (20  $log$  0.707 = 3 дБ) и она эквивалентна половине максимальной мощности  $[10log(0.707)^{2} = 3$  дБ]. Диапазон частот или полоса пропускания полосового фильтра обычно ограничивается частотами между значениями выше и ниже точек спада на 3 дБ.

Частотная характеристика любого фильтра характеризуется тем, насколько быстро спадает кривая после прохождения центральной частоты, что выражается в децибелах на декаду (значение частоты изменяется в 10 раз) или в децибелах на октаву (удвоение частоты). Фильтры с одиночным полюсом характеризуются наклоном кривой в 20 дБ/дек или 6 дБ/окт. Фильтры второго порядка или двухполюсные фильтры характеризуются наклоном, близким к 40 дБ/дек или 12 дБ/окт. Число полюсов заложенных в основу заданного фильтра является определяющим фактором для числа содержащихся внутри него активных элементов. Более резкий спад амплитудно-частотных характеристик обеспечивается фильтрами более высоких порядков. Пассивные полосовые и режекторные фильтры - два типа фильтров, представляющих собой особый интерес в радиотехнических системах [8-10]. Кроме указанных фильтров так же рассмотрены принципы построения фильтров нижних и верхних частот. Для удобства проектирования фильтров можно использовать автоматизацию синтеза схем, имеющуюся в Multisim.

# 1.Пассивный режекторный фильтр

Используемая схема состоит из параллельной LC-цепочки и нагрузки, которая является необходимой на практике [4]. Подобные подстроечные контуры часто используются в приемниках, поскольку они позволяют увеличивать сигналы определенных резонансных частот. Поэтому термин «подстроечные схемы» также часто называют «резонансными контурами». LCрежекторная схема отличается от ряда LC-схем параллельным соединением элементов. Она характеризуется резким возрастанием импеданса сети на резонансной или центральной частоте. Как только выравниваются токи в индуктивной и емкостной ветвях цепи, тогда полный ток равен нулю на резонансной час-TOTE.

На резонансной частоте фазовый сдвиг схемы равен нулю. На частотах выше резонансной полное сопротивление режекторной схемы убывает, поэтому ток через нее возрастает. Полный ток опережает приложенное напряжение на частотах, превосходящих резонансную и отстает от приложенного напряжения на частотах, меньших резонансной.

Частота среза определяется на уровне 0,707 от максимального полного выходного сопротивления. Также как и для других полосовых фильтров, ширина полосы заграждения режекторной LC-схемы определяется для частот, соответствующих спаду характеристики на 3 дБ. Для фильтров первого порядка спад должен быть около 40 дБ на декаду вблизи исследуемой частоты.

Используемые компоненты и оборудование:

Источник напряжения переменного тока (AC Voltage  $\bullet$ Source)

Резисторы: возможно 10 Ом (2) (Resistors)

**200** мкТл Катушки индуктивности: возможно (Inductor)

Конденсатор: возможно 220 пкФ (Capacitor)

Осциллограф (Oscilloscope)

амплитудно-частотных Построитель характеристик (Bode Plotter)

# Выполнение работы

Конец ознакомительного фрагмента. Приобрести книгу можно в интернет-магазине «Электронный универс» [e-Univers.ru](https://e-univers.ru/catalog/T0006330/)